[Bilgisayar seri numarası öğrenme](https://www.colaker.net/yazilim/bilgisayar-seri-numarasi-ogrenme/)**.** Gündelik yaşantınızda eğer meslek gereği bilgisayar tamirciliği ile uğraşan biri değilseniz bilgisayar seri no öğrenme konusunda bilgi sahibi olmamanız çok normaldir.

Aslında bilgisayarlarımızı ilk aldığımız andan beri seri numaraları bilgisayarlarımızda yazmaktadır ancak hem o an ihtiyaç duymadığımız için hem de merak etmediğimiz için çoğumuz seri numarasını nasıl öğreneceğimizi hala bilmiyor diyebilirim.

Kullandığınız bilgisayarın seri no'sunu yani seri numarasını öğrenmek istiyorsanız yapmanız gereken 2 farklı seçenek bulunmaktadır. 2 seçeneği de yazımız içerisinde sizlere detaylı bir şekilde anlatacağım.

## **1) Laptop Seri Numarası Öğrenme**

İlk anlatacağım yöntem sadece laptop cihazları için geçerli olduğu için sizlere laptop seri numarası öğrenme başlığı adı altında anlatmak istedim. Kullanılan her laptop'un alt kısmında bir etiket bulunmaktadır, bu etiket içerisinde her bilgisayarın kendine özgü olan seri numarası yazmaktadır.

Örnek olarak aşağıdaki resime bakabilirsiniz;

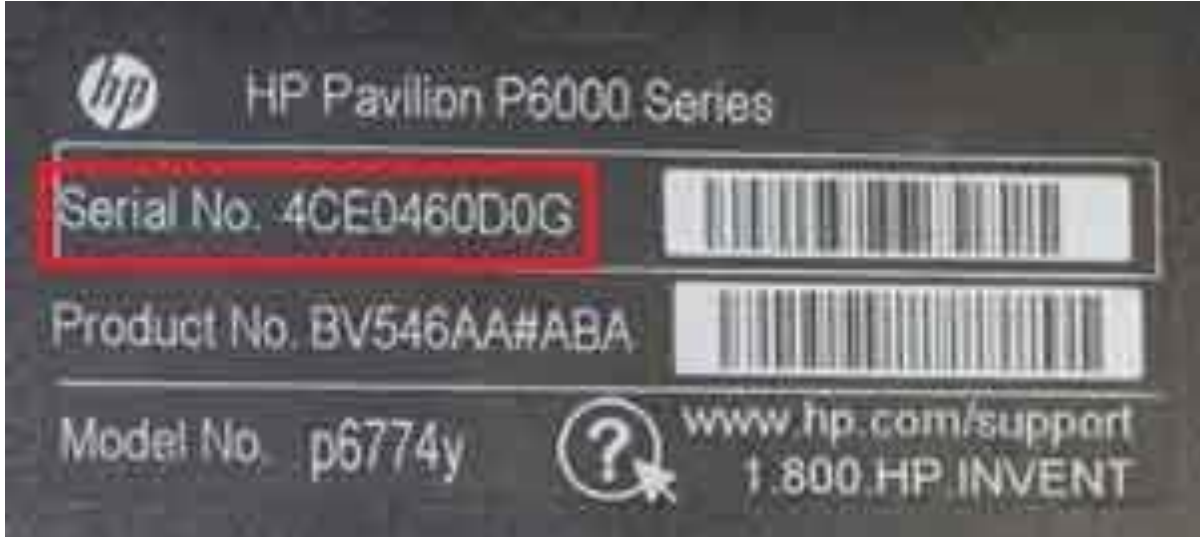

seri numarası öğrenme

Laptop cihazınızın modeli ne olursa olsun etiketi kontrol ederek seri numaranızı çok kolay öğrenebilirsiniz ancak özellikle yeni olmayan bilgisayarlarda zamanla etiketin kopması yada yırtılması durumları çok sık yaşanmaktadır.

Bu yüzden 2. anlatacağım yöntem hem daha garantidir, hem de tüm cihazlar için geçerlidir.(masaüstü ve laptop.)

## **2) PC Seri No Öğrenme**

**PC seri no öğrenme** adımında tüm cihazlar için geçerli olan bilgisayar seri no öğrenme yöntemi olan 2. yöntemi anlatacağım.

**Bilgisayar seri numarası öğrenme adımı** için öncelikle başlat kısmının içinde veya yanında bulunan arama kısmına gidip (Kullandığınız İşletim Sistemine göre değişmektedir) **cmd** yazmalısınız.

Ardından karşınıza Komut Yöneticisi diye bir uygulama çıkacaktır. Uygulamayı **yönetici olarak** çalıştırmalısınız!

*NOT: Yönetici olarak* çalıştırmayı bilmeyenler için uygulamaya mouse'un sağ tuşu ile tıkladığınızda karşınıza yönetici olarak çalıştırın diye bir seçenek sunacaktır ona tıklamanız yeterlidir!

Komut Yöneticisine **wmic bios get serialnumber** yazısını ister yazın isterseniz buradan kopyalayıp yapıştırın ardından Enter'a tıklayın.

Karşınıza aşağıdaki resimdeki gibi bir sonuç çıkmalıdır;

Ekranda **Serial Number** yazısının altında yazan kısım sizin bilgisayar seri numaranız anlamına gelmektedir. Bu sayede ekstra hiçbir donanım veya program kullanmadan ve ücret ödemeden tamamen ücretsiz bir şekilde bilgisayarınızın Seri numarasını öğrenmiş oldunuz.

Eğer seri numaranızı bilgisayarınıza driver yüklemek için öğrenmeye çalışıyorsanız ["Casper](https://www.colaker.net/bilgisayar/casper-driver-indirme/)  [Driver İndirme"](https://www.colaker.net/bilgisayar/casper-driver-indirme/) bağlantısından tüm detaylarıyla driver indirme adımlarını anlatmaktayım. Kesinlikle bağlantıya göz atmanızı tavsiye ederim.

"**Bilgisayar Seri Numarası Öğrenme**" adlı yazımı okuduğunuz için teşekkürler. Umarım herkesin işine yaramıştır. Yorumlar kısmından görüşlerinizi belirtmeniz bizim için çok değerlidir. Biraz vaktinizi ayırarak görüşlerinizi belirtirseniz seviniriz.

Kaynak:<https://www.colaker.net/yazilim/bilgisayar-seri-numarasi-ogrenme/>